Thank you for purchasing Thermo Fisher™ Connect Edge remote monitoring system. Follow these simple steps to get started.

For a complete user manual, safety instructions and additional resources including installation videos for Connect Edge, refer to Resources at www.thermofisher.com/connectedge

If additional assistance is needed, please contact Technical Support at +1 866 984 3766 (www.thermofisher.com/contactus)

# $\overline{\phantom{a}}$ Connect Edge

Enter your Edge subscription registration code along with other required information at www.thermofisher.com/productregistration

Once you register the gateway, you will be directed to the gateway fleet page. Make sure your new gateway changes from Registered to Active before continuing.

# $\left(5\quadright)$  Register devices to gateway

Once power is provided, STATUS 1 LED will blink while the gateway prepares itself. Once ready STATUS 1 will go solid. Note: This process could take up to 10 minutes.

### $\left( 4\quad \right)$  Register gateway

Connect Edge Adapters (sold separately)

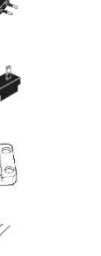

Quick Start Guide

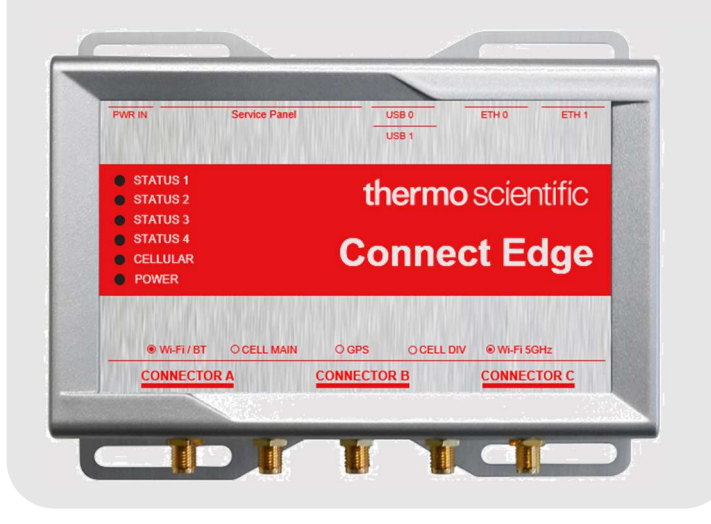

Attach gateway Wi-Fi antennas to the Wi-Fi/BT and Wi-Fi 5GHz ports. Connect to the Internet via an Ethernet cable to the ETH 1 port (or if using Wi-Fi, update Internet connection settings after logging into the gateway User Interface as described in Step 6).

Supply power to the gateway through the PWR IN port using the proper power adapter for your region.

From a web-enabled device, go to www.thermofisher.com/gatewaymanager

Begin your new gateway registration from the Gateway management home screen, select Register gateway.

Select your gateway from your gateway fleet page. Select Devices from the left navigation Gateway Management screen.

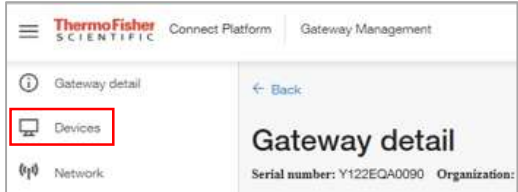

1 an account. Thermo Fisher™ Connect Platform is Go to www.thermofisher.com/register and create where you will access device data once registration is complete.

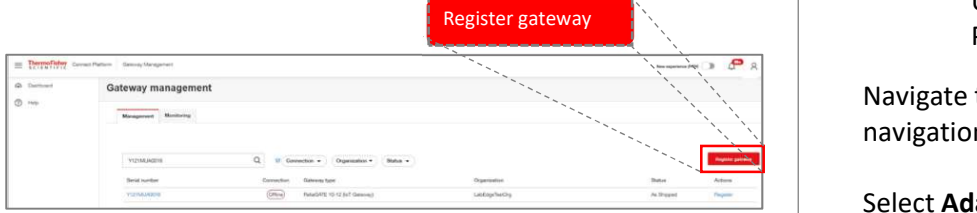

Select Register device and enter required device information (Type and Model).

Select the access type and enter the adapter MAC address (sold separately).

### $6$  ) Configure gateway and device adapters

Navigate to the **Network Configuration** from the left  $($ navigation menu.

Select Adapter Configuration. Here you will configure how each adapter will connect to your network. All subsequent adapters will assume this setting.

Next, we will configure settings, locally, on the Connect Edge gateway User Interface. Connect your computer to the gateway Eth0 port via ethernet cable. Configure your computer network settings for a static IP address 172.16.0.10. From your web browser, navigate to https://172.16.0.1/.

DIN Mount Bracket  $(1x)$ 

Login with the following credentials:

Username: admin Password: [gateway serial number]

Enter the MAC address of the gateway. MAC address is found on the bottom label of the gateway.

Select your organization from the prepopulated dropdown menu. Press Register gateway.

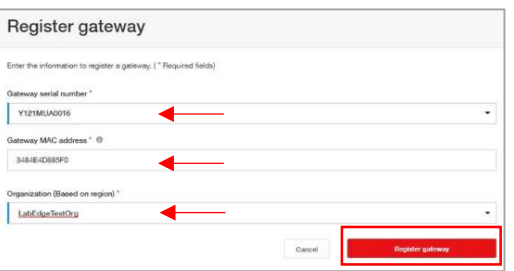

#### Create Thermo Fisher™ Connect account

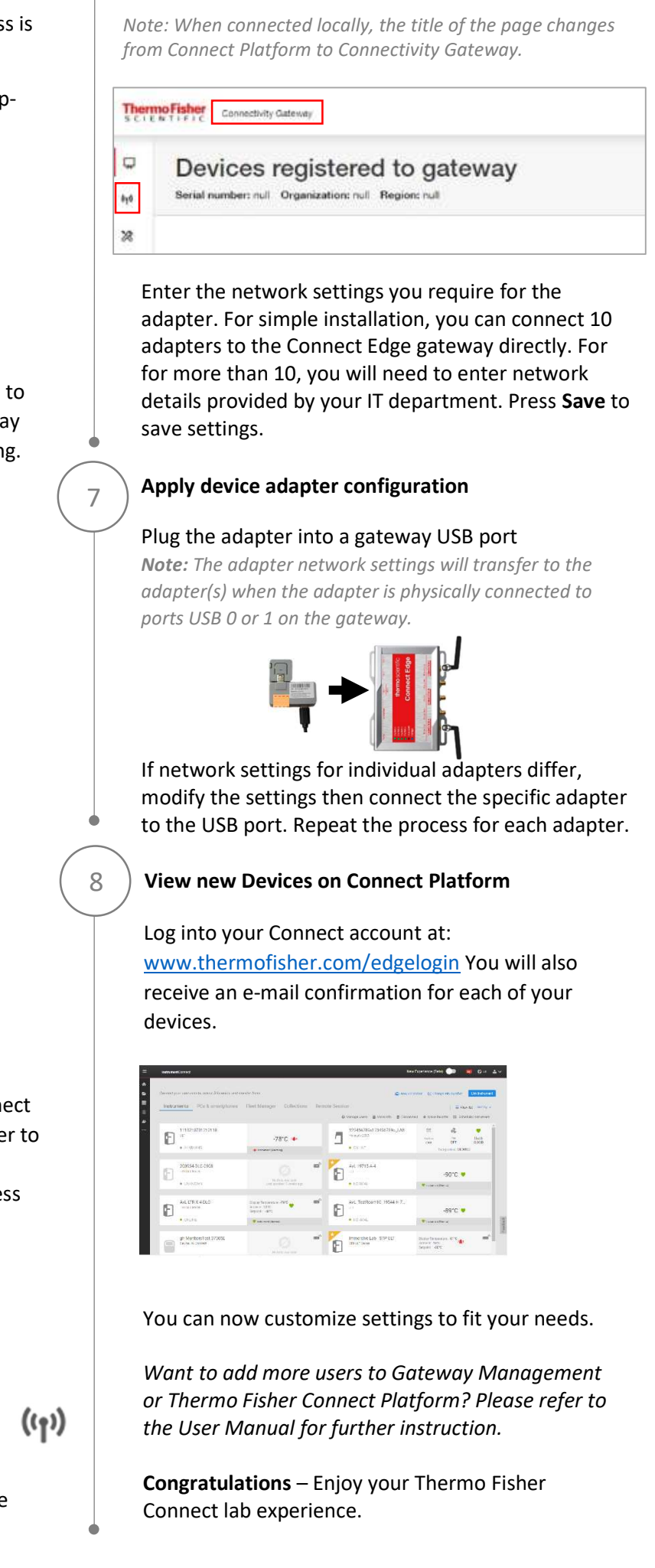

Enter/Select the serial number found on your gateway bottom label in the Gateway serial number field.

(Optional) Install InstrumentConnect mobile application and log-in using the same e-mail and password you created for your Thermo Fisher Connect account.

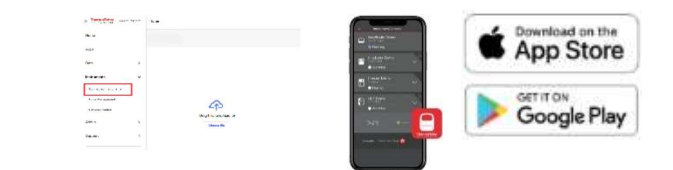

#### 2 ) Register Subscription

#### In the box:

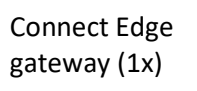

24V DC Power supply (1x) and power plugs

Ethernet Cable

Wi-Fi Antennas (2x) Note: It may take up to 24 hours for your request to be processed.

### $\begin{array}{c} 3 \end{array}$  Set up hardware

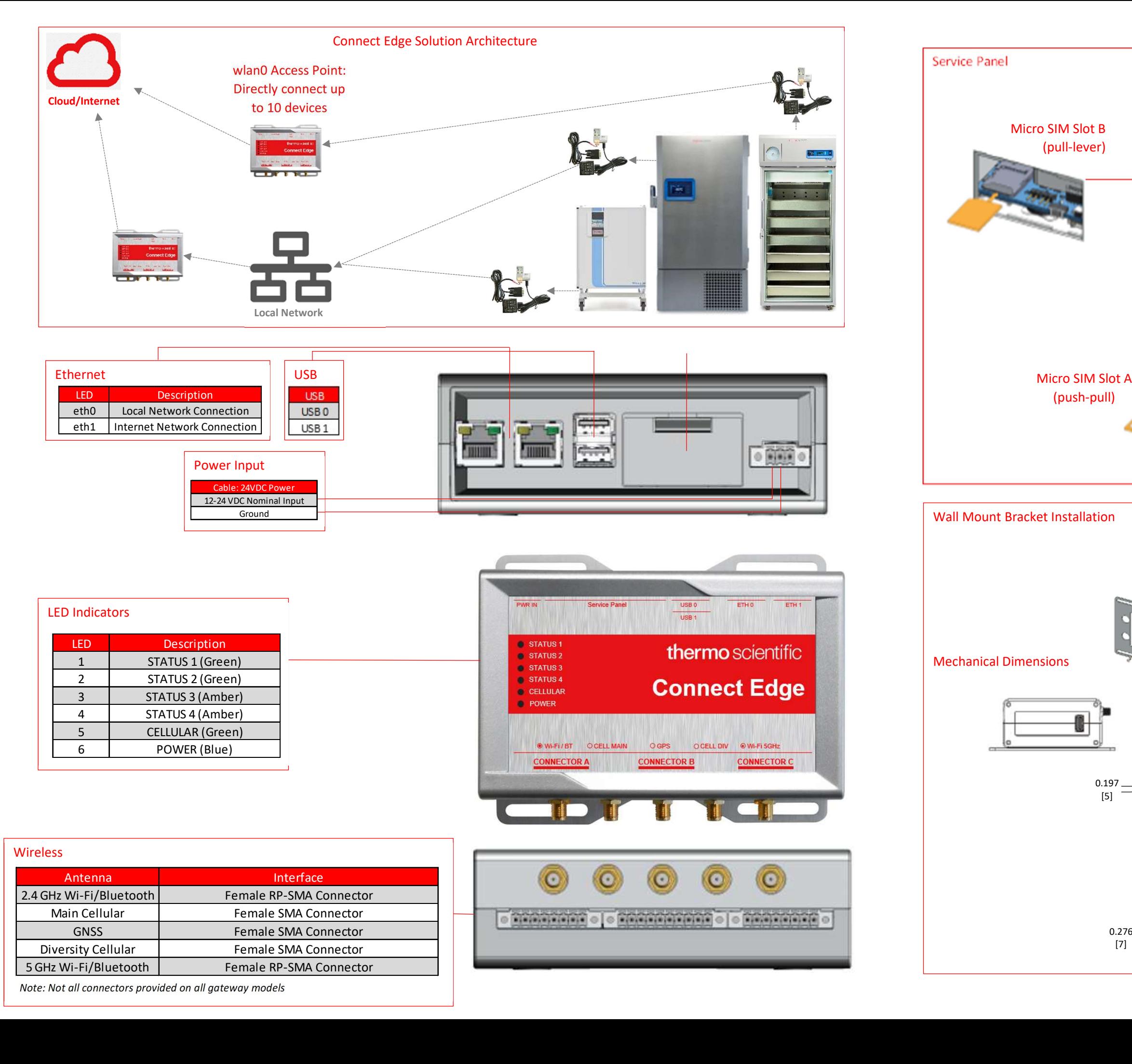

Note: Not all connectors provided on all gateway models

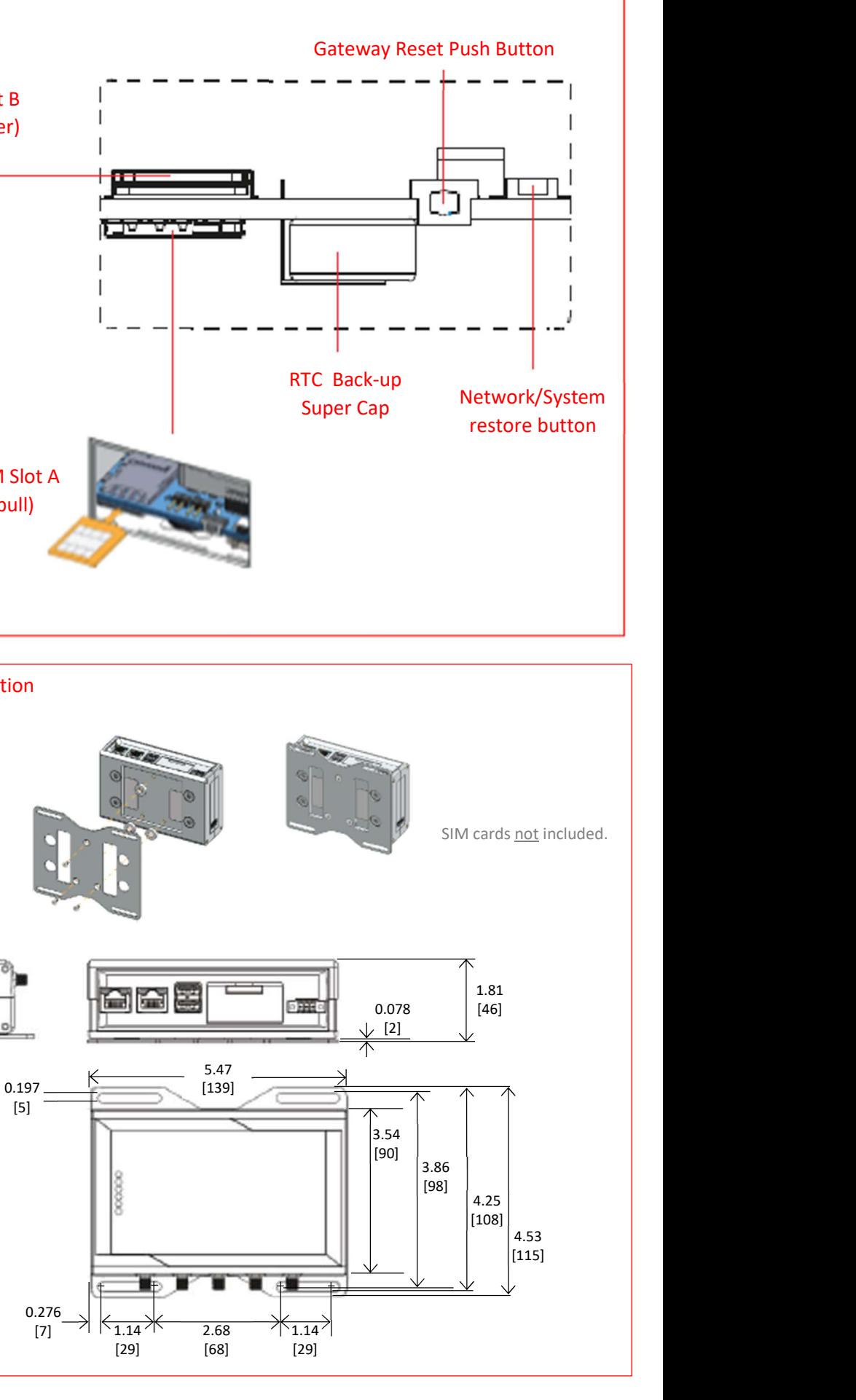